## How to connect to your CEAS files (Y:\ drive)

## Instructions for students using Windows 7 & 10:

1. Connect to the UC network

A. **Off Campus** - If you are **not** connected to the UC network and you are **off** campus, go to this web site: <a href="https://www.uc.edu/about/ucit/services/connectivity-fac-staff.html">https://www.uc.edu/about/ucit/services/connectivity-fac-staff.html</a>, section Off Campus Internet, for instructions to connect to UC's secure VPN (Virtual Private Network).

[If you have problems connecting to the UC SSL VPN, please call the **UCIT Help Desk** at **556-4357**.]

B. **On Campus** – If you are not connected to the UC network and you are <u>on</u> campus, connect through "UC\_Secure". Click <a href="https://www.uc.edu/about/ucit/services/connectivity-fac-staff.html">https://www.uc.edu/about/ucit/services/connectivity-fac-staff.html</a>, section On Campus Internet, for instructions.

- 2. Click Windows "Start" button .
- 3. Select "Computer".
- 4. Click on "Map network drive" (see yellow highlight below):

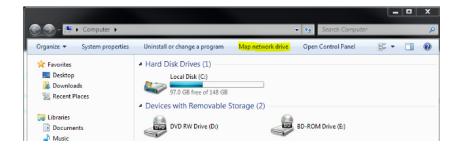

5. The "Map Network Drive" dialog box will appear, as shown below:

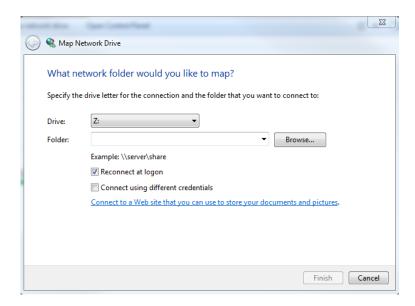

- 6. For "**Drive:**", choose a drive letter (or leave it at Z:) using the drop-down arrow to the right.
- 7. For "**Folder:**", type the path specified below, replacing the [6+2username] with **your** "6+2" username (Ex: nugenttw).
  - a. Type the path shown below:

\\clusterfsnew.ceas1.uc.edu\students\[6+2 username]

Ex. \\clusterfsnew.ceas1.uc.edu\students\nugenttw

8. Make sure the check boxes for "Connect using different credentials" and "Reconnect at logon" are checked.

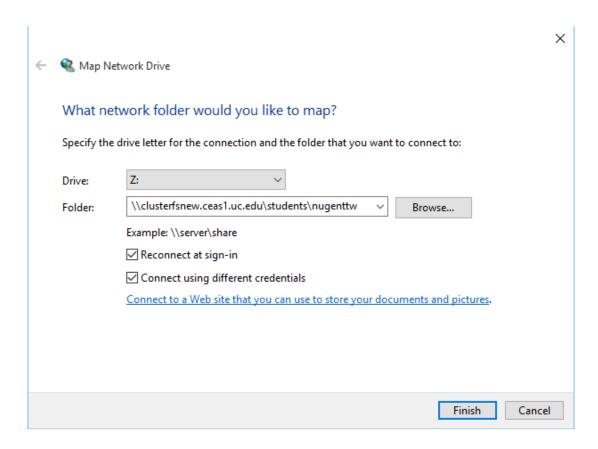

- 9. Click "Finish".
- 10. The "Windows Security" dialog box will appear, as shown below:

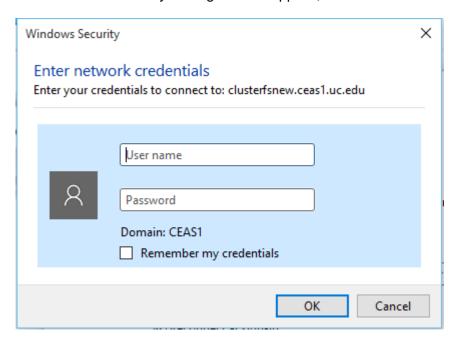

11. Type **ceas1\[6+2username]**. Again, replace the **[6+2username]** with **your** "6+2" username. Ex. "nugenttw"

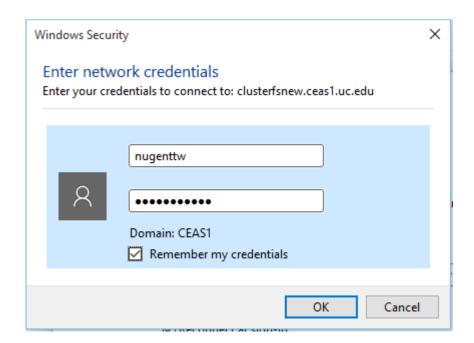

- 11. Type your UC Central Login Service (CLS) password in the next box.
- 12. Click "**OK**".
- 13. After a few seconds, the network drive will be mapped.